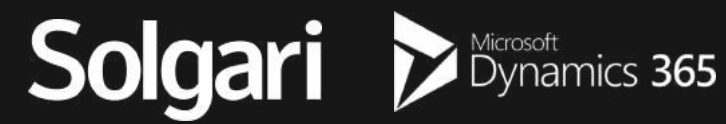

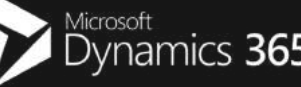

calltower

# **Solgari for Dynamics 365**

**User Guide**

# **Table of contents**

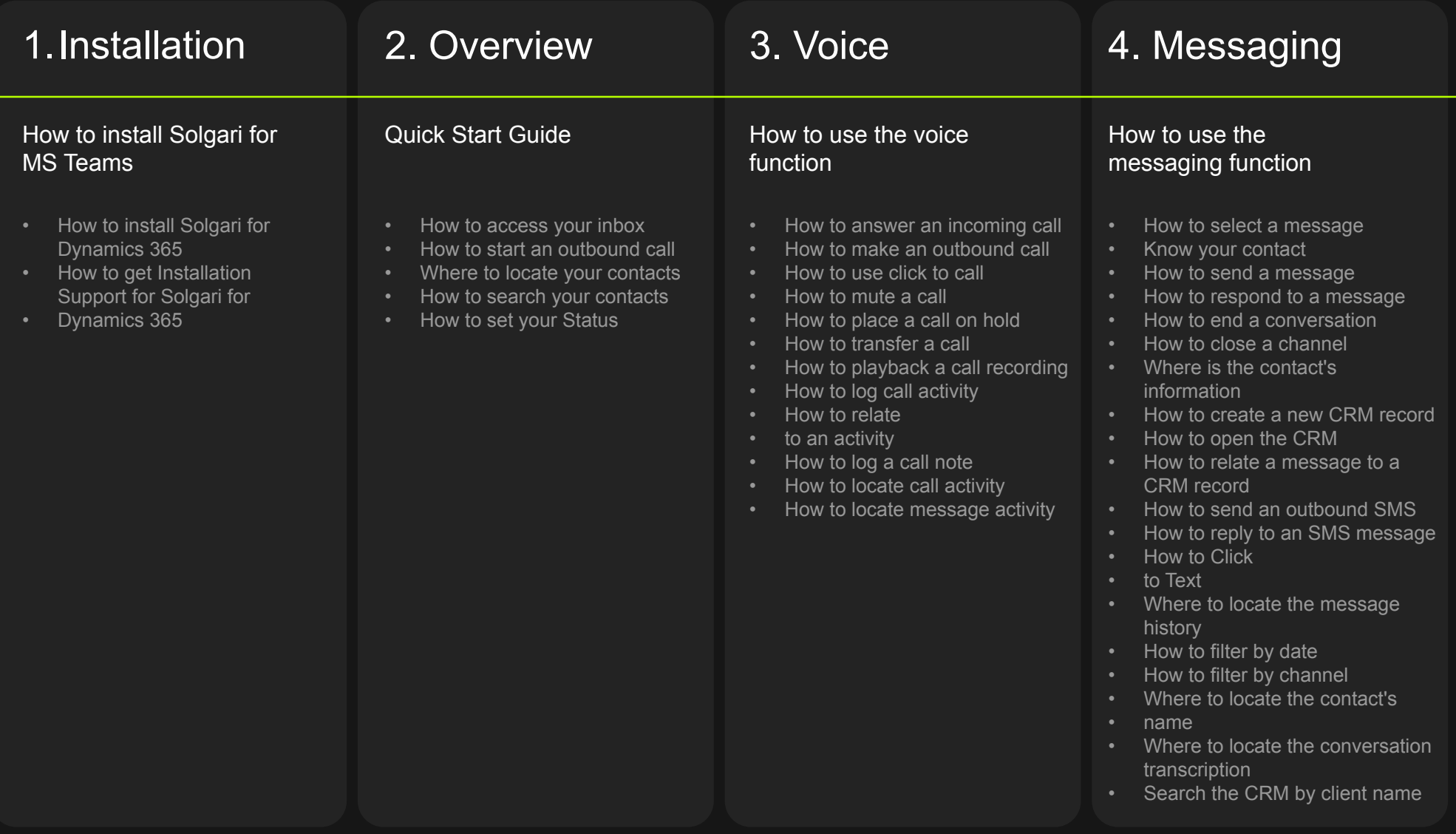

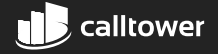

# **Solgari Voice Overview**

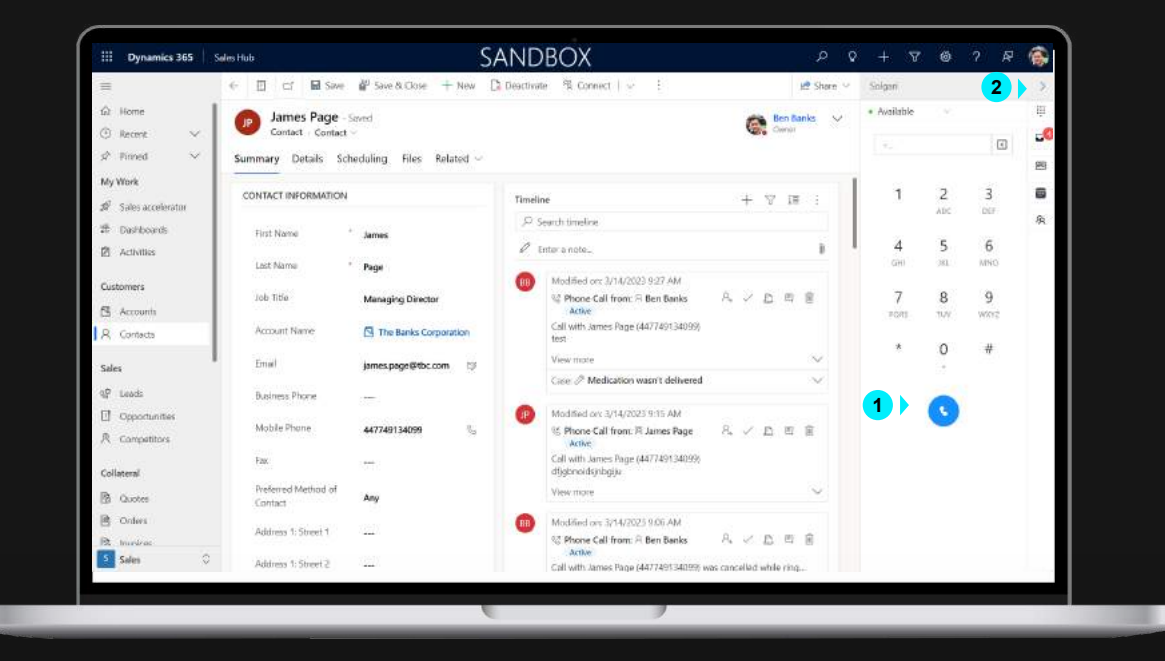

Channel Integration Framework – This is where Solgari for D365 lives alongside D365. If you want Solgari added like shown in the image, then you will need to speak to your D365 administrator.

# **Solgari for D365**

**1**

**2**

Solgari for D365 is your all channel communication tool that works with all D365 CE modules. You can make and receive voice calls, respond to a text or business Facebook or WhatsApp message and log notes and interactions back into D365.

Expand or Minimize Side Bar Solgari for D365 can be expand to show the UI like in the image to your left but it can also be minimized when you're not using it.

![](_page_2_Picture_7.jpeg)

![](_page_3_Figure_1.jpeg)

#### **Status**

This is where you select your status, for example, Busy, Available, Unavailable If you make or receive a call or message, then your presence will automatically be set to Busy or On a call. **Dial Pad Inbox**

#### **Dial Pad**

Use your mouse to select the appropriate number to dial or use your numpad on your keyboard to enter the number.

#### **Dial button**

1<br>**2**<br>3<br>4<br>5

 $\overline{3}$ 

5

 $\overline{2}$ 

Once you have entered your number, please select the dial button or press enter on your keyboard to make an outbound call.

#### **Side Bar**

This is where you can select Dialpad, History or Contact Records.

# **Enter Number**

Enter a phone number here.

#### Solgari · Available **1**  $Inbox(4)$ **7** 5 Fart date End date **25**  $\alpha$ Search by client **3** Unknown Contact  $\bullet$  $\overline{2}$ 4994801317303803 24/05/2022 13:27 PM ெ Unknown Contact whatsapp:+48732582477 G) 01/06/2022 11:18 AM 众 Unknown Contact +353876574374 10/01/2023 09:40 AM Unknown Contact +353860273243

**4**

ė

ø

-4

30/11/2022 17:16 PM

# **1 Inbox**

Inbox is where all messaging communication from Social Channels and SMS can be found and responded to.

- **2 Message in the inbox** Select the message in the inbox that you would like to respond to.
- **3 Filter by channel**

You can filter the inbox if you have for example multiple WhatsApp, Facebook and SMS messages

## **4 Inbox Notifications**

This will let you know how many messages are awaiting your attention.

**5 Filter by date**

You can filter any message and transcription from a Start and End date.

- **6 Filter by channel** Select a specific channel and message within the channel.
- **7 Filter Newest or Oldest**  Message You can filter all message in the inbox "Most recent first or Oldest First)

![](_page_3_Picture_25.jpeg)

(800) 347-5444

![](_page_3_Picture_27.jpeg)

#### **Voicemail Inbox**

![](_page_4_Figure_1.jpeg)

**Voicemail Inbox** here you can access all voicemails that have been left on your extension. **1**

**Voicemail Notifications** You will see notifications and number of voicemails here.

#### **Voicemail Message 3**

Once you have selected "Voicemail Inbox" you will then be able to select and open a specific voicemail message for more details.

#### **Voicemail Message**

![](_page_4_Picture_7.jpeg)

**Play Voicemail** Press the play icon to listen to

**1**

#### **Voicemail Message Details 2**

- This is where you can see details about your voice. You will be able to see the date and time of when the voicemail was left.
- **Close Voicemail Message** Select the cross icon to close the specific message and return to Voicemail Inbox. **3**

![](_page_4_Picture_13.jpeg)

## **Recent Channel Activities CRM Records**

![](_page_5_Picture_1.jpeg)

**Recent Channel Activates** Select recent channel activities to see all previous voice conversations and message transcripts.

#### **Activity Entry**

**1**

**2**

**3**

Select an activity to expand on the details behind the activity like the call recording or message transcript and date and duration of the activity.

**Search Activity Entries** Search for a specific activity by typing the name or number of your contact.

#### Solgari · Available **4** Antact or Number  $\alpha$ Fabrikam, Inc. & 423-555-0103  $\overline{a}$ Send SMS **Trey Research 3** & 619-555-0127 Send SMS **Northwind Traders** 8 614-555-0121 Send SMS **2** Alpine Ski House ASH & 281-555-0157 Send SMS **5** A. Datum Corporati... ADE<br>Q **&** 425-555-0158 Sand SMS BBTL Org<sup>6</sup> **&** 3535152215 **HO<sub>R</sub>** Send SMS Singers Inc  $S_{\overline{\mathbf{Q}}}$ & 617-215-336 Send SMS

#### **CRM Records 1**

By selecting CRM Records, you can search here for Accounts, Contacts or Leads within Dynamics 365. You can also click to call & click to text here.

#### **Record Type**

**2**

**3**

**1**

 $\mathbf{y}$ 

 $\mathbb{R}^*$ 

 $C<sub>0</sub>$ 

 $<sup>0</sup>$ </sup>

 $\qquad \qquad \blacksquare$ 

质

**4**

Hoover over the record icon to see if it is an Account, Contact or Lead record.

# **Open CRM record in**

Dynamics 365 Select the contact icon to open the record in Dynamics 365

- **Search CRM Records** You can search for an Account, Contact or Lead by typing the name or number here.
- **Click to Call 5**
	- Select number to make a call.
- **Click to text** Select "Send SMS" to start a text message. **6**

![](_page_5_Picture_18.jpeg)

![](_page_6_Picture_0.jpeg)

No data available

 $0 - 0$  of 0

#### **1 Answer**

The green answer icon allows you to answer the call and speak to your customer.

#### **2 Decline**

The red decline icon can be selected to decline the call.

#### **3 Open CRM record**

If you select the initials of the record, this will open the CRM record in D365.

#### **3 Contact Information**

www.calltower.com | sales@calltower.com | (800) 347-5444

![](_page_6_Picture_9.jpeg)

#### **1 Mute**

**Call Controls Transfer a Call** Place your mic on mute so that the other party can't hear you. Select the icon again to take yourself off mute.

> **2 On Hold** You can place the customer on hold which will keep them waiting until you select the icon again to take them off hold.

#### **3 Transfer**

You can blind transfer (send customer straight to your colleague) or call first (place customer on hold and announce them to your colleague before completing a transfer.)

# **4 Dial Pad**

The dial pad will be helpful if you have made a call and need to input a number to get through an IVR or when selecting options on a call.

- **5 Hang up** call By selecting the hang up button you will end the call for all parties.
- **6 Open CRM record** If you select the initials of the record, this will open the CRM record in D365.

# **7 Call Duration**

Time spent on a call.

![](_page_7_Picture_12.jpeg)

#### **1 Select Transfer** Select the transfer icon to give you more options.

**Call Control**

- **2 Choose a colleague** This is the person you are transferring the customer to.
- **3 Call First** Place customer on hold and announce them to your colleague before completing a transfer.
- **4 Blind Transfer** Send the customer straight to your colleague.
- **5 Search for agent** you can type the name of the agent in the search box.

**7** 00:12

**5**

 $0/2000$ 

**C** 

**6**

Solgari

 $\bullet$  On a call

**Relate to** 

Splact an en-

Write a note

**1**

**2**

Please, write a phone call note

**James Page** 447749134099

Unknown region

**3**

Save

**4**

(800) 347-5444

![](_page_7_Picture_21.jpeg)

![](_page_8_Picture_0.jpeg)

**Notes** Add a note while on a call

**Relate to** Relate your note and activity to any entity in Dynamics 365 i.e., case or opportunity. **1 Notes 1 2 Create new record 1 2 Create new record 1 2 Create new record 2 Create a 2 Create a 2 C** 

You can create a new record while on a phone call i.e., Account, Contact, Lead, Case or Opportunity. **3 Create new record 4** Record form

![](_page_8_Picture_4.jpeg)

**4**

Required fields need to be completed to submit your new record form to Dynamics 365.

![](_page_8_Picture_7.jpeg)

# **Log to a Call Log to a Call activity Log a phone call activity**

![](_page_9_Picture_2.jpeg)

while you're on the call and save it for future reference. **2 Save activity** Make sure you select save when you have added your note. Don't worry will save it if you don't remember. **3 Select an Entity type to relate-to** Choose for a list of entity options in this list for example case or quote. **4 Relate-to appropriate record** Select the relevant case or opportunity to log your call notes and recording against.

**1 Add a note**

![](_page_9_Picture_201.jpeg)

#### **What information is saved into D365?**

- **Call Duration** the length of the call. **1**
- **Call Note**  any notes made on a call or post call. **2**
- **Related to** you will see if you have related the call to a case or other entities in D<sub>365</sub> **3**
- **Call Direction**  this tells you if it was an inbound or outbound call. **4**

![](_page_9_Picture_11.jpeg)

# **Dynamics 365 Activity & Call Recording Playback**

![](_page_10_Picture_99.jpeg)

- **Recent activities -** By selecting Activities or the little phone Icon in Solgari' s sidebar, then you will be taken to a list of activities.
- **Activity Details** You will find information about a call or message when selecting a specific activity from the list.
- **Agent Name This show the agent how handled the call.**
- **Call Recording Playback** select play to listen back to your voice recording. You can also access call recordings in Solgari Hub ( note you will need permissions to login
- **Previous Notes & Add a note** You can see any notes that were made on a call within Solgari, but you can also log post call notes if required.
- **Save notes** Once selected, your notes and any related to will be saved into Dynamics against the record.

![](_page_10_Picture_9.jpeg)

# **Respond to a message**

![](_page_11_Picture_1.jpeg)

**Open Inbox** Select inbox to open all messaging sessions. You will know which channel the message has been received from by its icon. **1 Deep Indox**<br> **1 2 Select the message and <b>3 Type your**<br> **1 Colect the message of the message contract of the message of the message of the message of the message of the message of the message of the message of** 

Select the message you would like to respond to.

**response** Enter the text you would like to send. **3 Type your 6 4 Send message** 

Click "send" to reply to the message.

**4**

![](_page_11_Picture_7.jpeg)

![](_page_12_Picture_0.jpeg)

# For more information

![](_page_12_Picture_2.jpeg)

![](_page_12_Picture_3.jpeg)